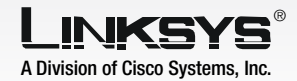

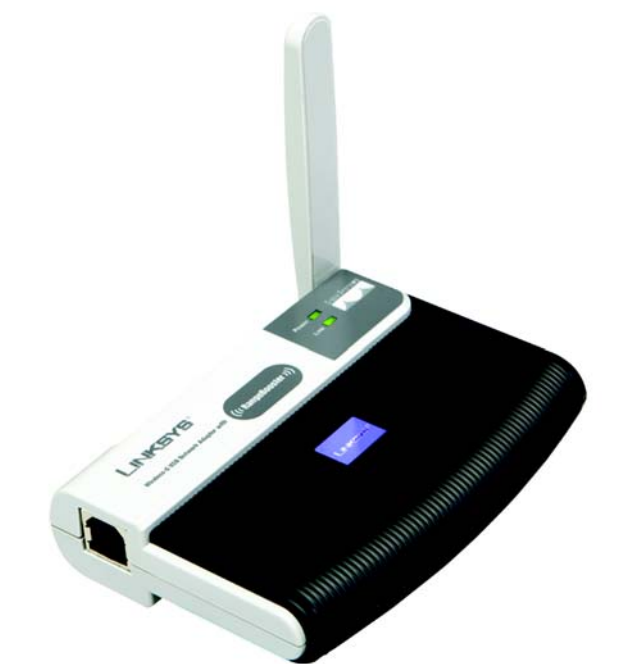

The USB Network Adapter with RangeBooster is installed and set up using the Setup Wizard that comes on the CD enclosed.

- To begin, insert the Setup Wizard CD-ROM into your CD-ROM drive. The Setup Wizard should run automatically, and the *Welcome* screen should appear.
- $\mathbf{B}$  To install the Adapter, click Click Here to Start on the *Welcome* screen.
- After reading the License Agreement, click **Next** to continue the installation and Windows will begin copying the files onto your PC.
- The Setup Wizard will now prompt you to connect the Adapter to your PC's USB port.

Connect one end of the included USB cable to the Adapter's USB port

The Power LED should light up when the Adapter is plugged

Raise the antenna. Make sure the antenna points straight up into the air, at a 90º angle from the Adapter. This will ensure optimum wireless operating

- $\overline{B}$  Connect the other end of the
- in.
- range and performance.
- E Once the Adapter is *Connecting the Adapter* screen to proceed.
- need to restart their PCs.

Proceed to Step 2.

# **Package Contents** • Wireless-G USB Network Adapter with **RangeBooster**

**CISCO SYSTEMS**  $ab = ab$ .

Now that the Setup Wizard has prompted you to connect the

Adapter, follow the instructions below.

Model No. Model No. **WUSB54GR**

# **1** Begin Installation **1** 2

## **Connecting** the Adapter

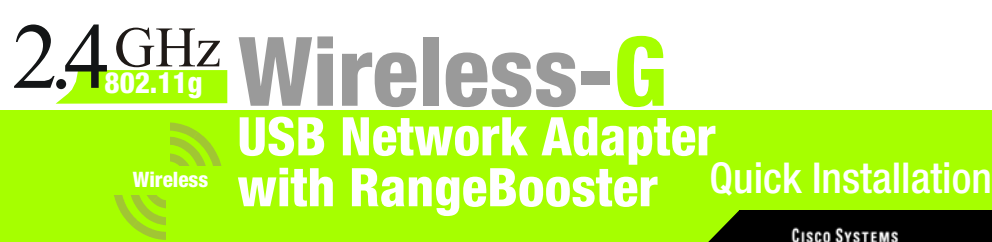

cable to one of the USB ports on your computer.

connected, click Next on the

Windows 98SF and MF users will

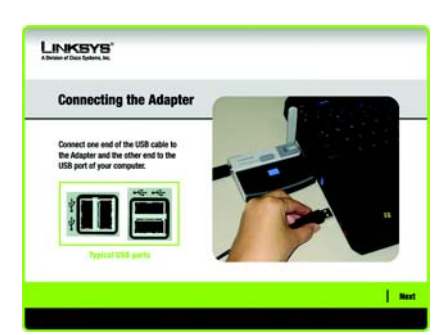

#### Proceed to Step 3.

# **Connect the Adapter**

- USB Cable
- Setup CD-ROM
- User Guide on CD-ROM

• Quick Installation

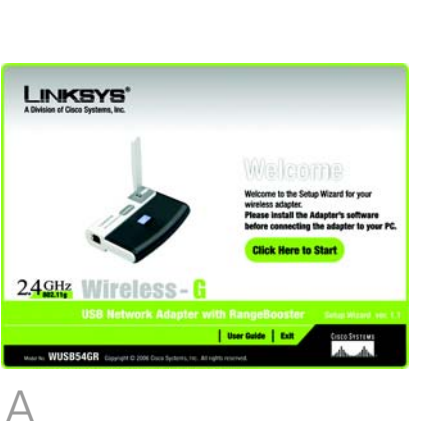

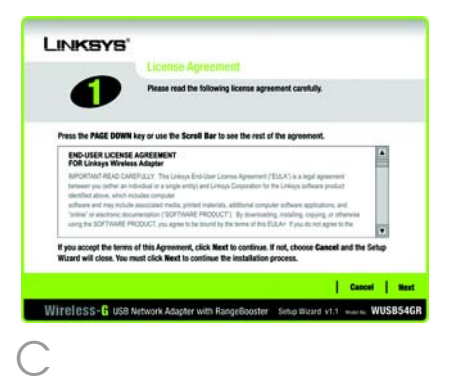

IMPORTANT: Do not connect the Adapter to Your PC until you are instructed to do so in Step 2 or the Adapter will not install correctly.

#### WPA Personal Needed for Con-

nection

**Encryption** - Select your network devices' algorithm used: TKIP or AES, from the *Encryption* drop-

Passphrase - Enter your network devices' passphrase of 8-63 characters in the *Passphrase* field.

Click **Connect** and go to step B.

down menu.

Passphrase - Enter your network devices' passphrase of 8-63 characters in the *Passphrase* field.

Click **Connect** and go to Step B.

 $\overline{B}$  After the Adapter has been configured for the network, the *Congratulations* screen will appear. Click Connect to Network to connect to your network.

#### PSK2 Needed for Connection

If wireless security has been enabled on this network, you will see a wireless security screen. If your network utilizes WEP (Wired Equivalent Privacy) encryption, the *WEP Key Needed for Connection* screen will appear. If your network utilizes WPA Personal (Wi-Fi Protected Access), the *WPA Personal Needed for Connection* screen will appear.If your network utilizes PSK2 (Pre-Shared Key 2) encryption, the *PSK2 Key Needed for Connection* screen will appear.

### **Congratulations! Setup is complete.**

WEP Key Needed

Passphrase - Enter your network devices' passphrase in the *Passphrase* field. This is case-sensitive and should not be longer than 16 alphanumeric characters. WEP Key - Enter your network devices' WEP key manually, if you don't want to enter a passphrase. For 64-bit encryption, enter exactly 10 hexadecimal characters. For 128-bit encryption, enter exactly 26 hexadecimal characters. Valid hexadecimal characters are "0" to "9" and "A" to "F".

Then, click **Connect** and proceed to Step B.

#### WEP Key Needed for Connection

Select 64-bit or 128-bit.

Then, enter a passphrase or WEP key.

**IMPORTANT: For Quick Installation, use** this document only if your network appears on the Available Wireless Network screen.

The next screen to appear will be the Available Wireless Network screen. From this screen, you can launch one of the two setup methods.

### **Setting Up the Adapter with Available Networks**

On the *Available Wireless Network* screen, the available networks are listed in the center table by SSID. Select the wireless network you wish to connect to and click the Connect button. (If you do not see your network listed, you can click the Refresh button.)

If the network utilizes wireless security, you will need to configure security on the Adapter. If not, you will be taken directly to the *Congratulations* screen, shown in Step B.

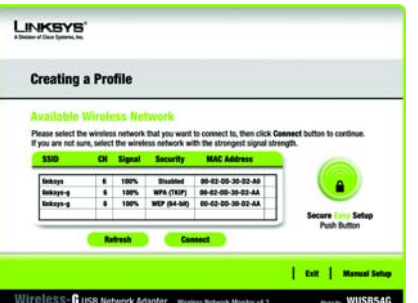

Linksys is a registered trademark or trademark of Cisco Systems, Inc. and/or its affiliates in the U.S. and certain other countries. Copyright © 2006 Cisco Systems, Inc. All rights reserved.

**Manual Setup**: If you are utilitizing Manual Setup, click the Manual Setup button and follow the on screen prompts.

Available Wireless Network

**NOTE:** After the Adapter is installed, the Wireless Network Monitor screen will open and its icon will appear in your PC's system tray. Double-click the icon if you want to open the Wireless Network Monitor for finding available wireless networks or making additional configuration changes.

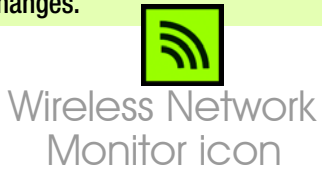

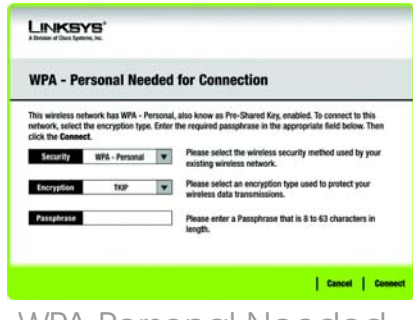

For additional information or troubleshooting help, refer to the User Guide on the Setup CD-ROM. You can also call or email for further support.

**24-hour Technical Support** 800-326-7114 (toll-free from US or Canada) **E-mail Support** support@linksys.com **Website** http://www.linksys.com or http://support.linksys.com **RMA (Return Merchandise Authorization)** http://www.linksys.com/support **FTP Site** ftp://ftp.linksys.com **Sales Information** 800-546-5797 (800-LINKSYS)

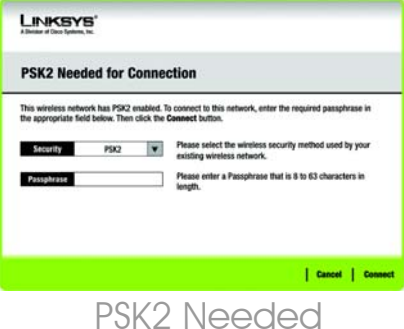

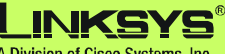

A Division of Cisco Systems, Inc.

### WPA Personal Needed

**NOTE:** Your passphrase is compatible with Linksys wireless products only. (Non-Linksys wireless products, require a WEP key to be entered.)

**IMPORTANT:**All of the devices on your network must use the same encryption method to work correctly.

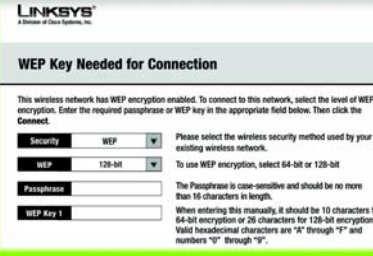